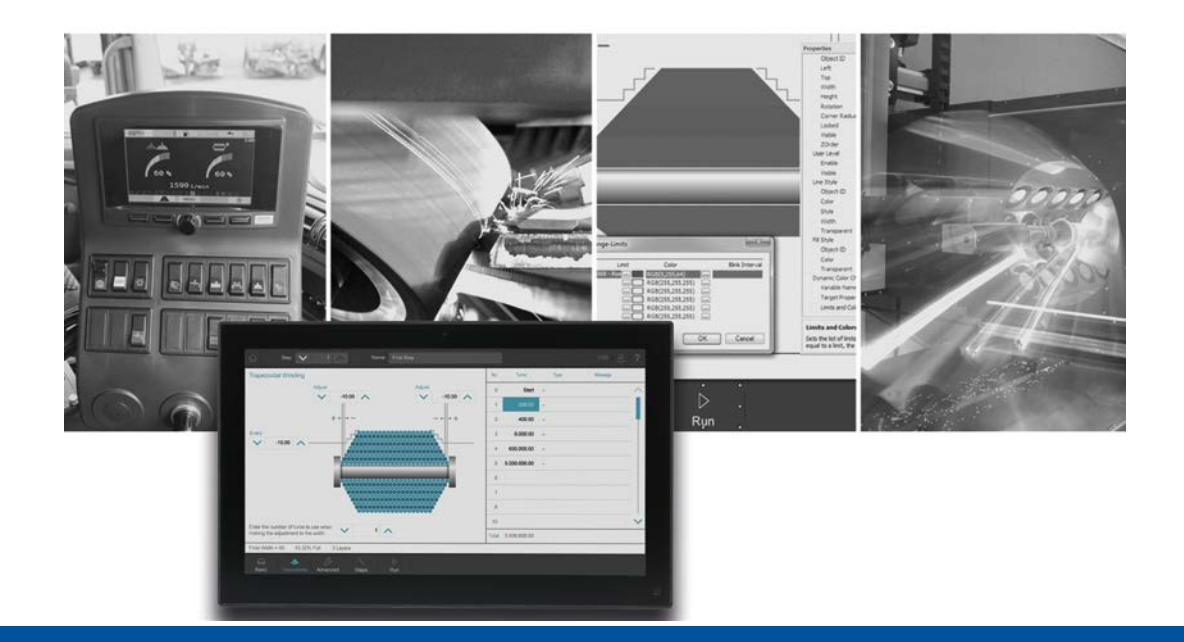

# **JetViewSoft**

Version Update from V. 5.4.0 to V. 5.5.0

We automate your success

Jetter AG Graeterstrasse 2 71642 Ludwigsburg, **Germany** 

# **Phone:**

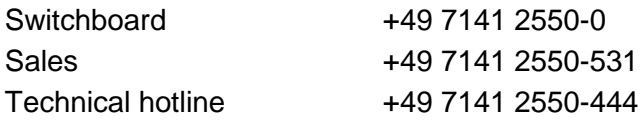

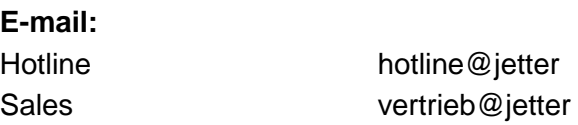

# Revision 1.00

### 7/13/2020

This document has been compiled by Jetter AG with due diligence based on the state of the art as known to them. Any revisions and technical advancements of our products are not automatically made available in a revised document. Jetter AG shall not be liable for any errors either in form or content, or for any missing updates, as well as for any damage or detriment resulting from such failure.

Table of Contents

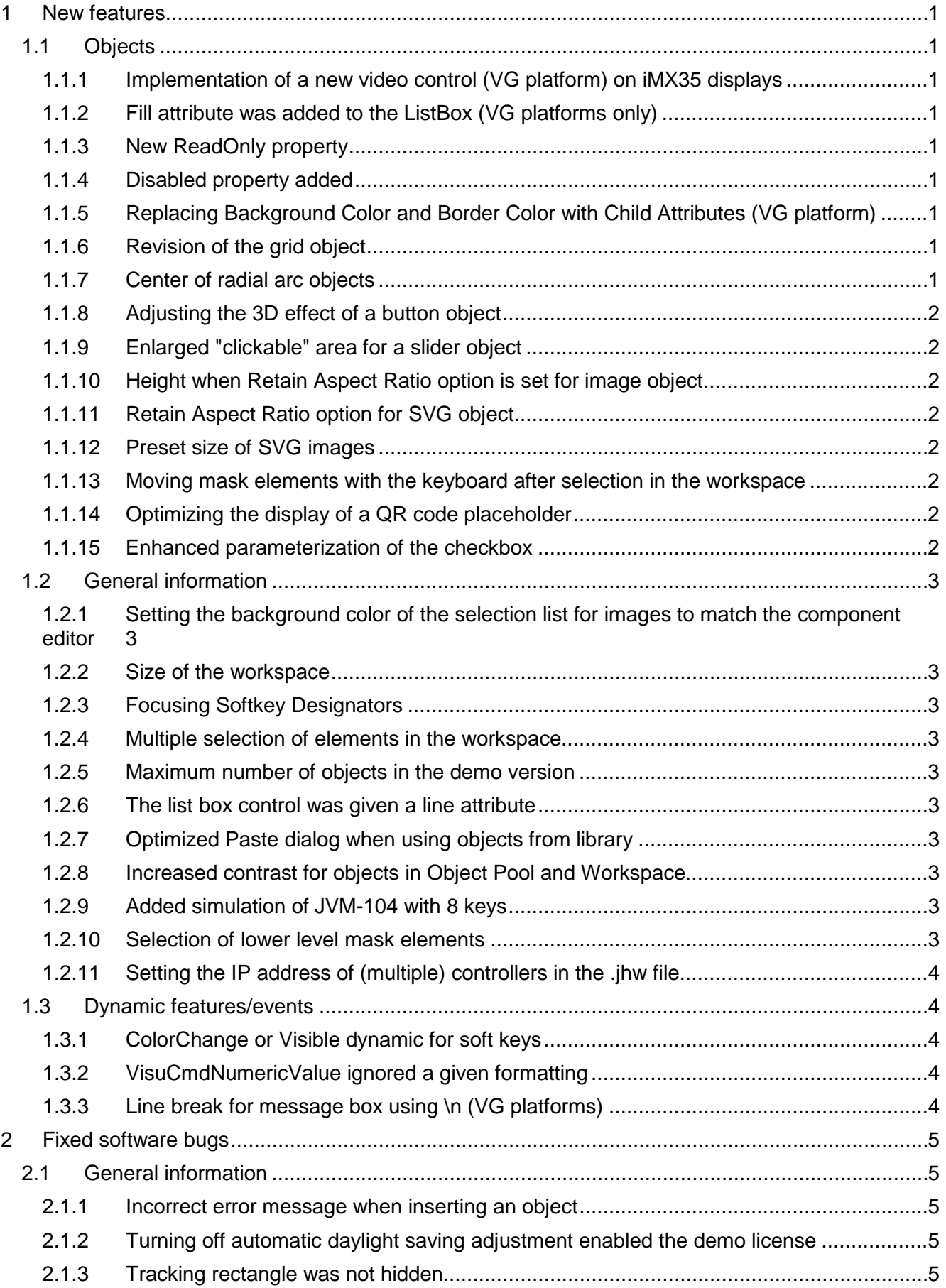

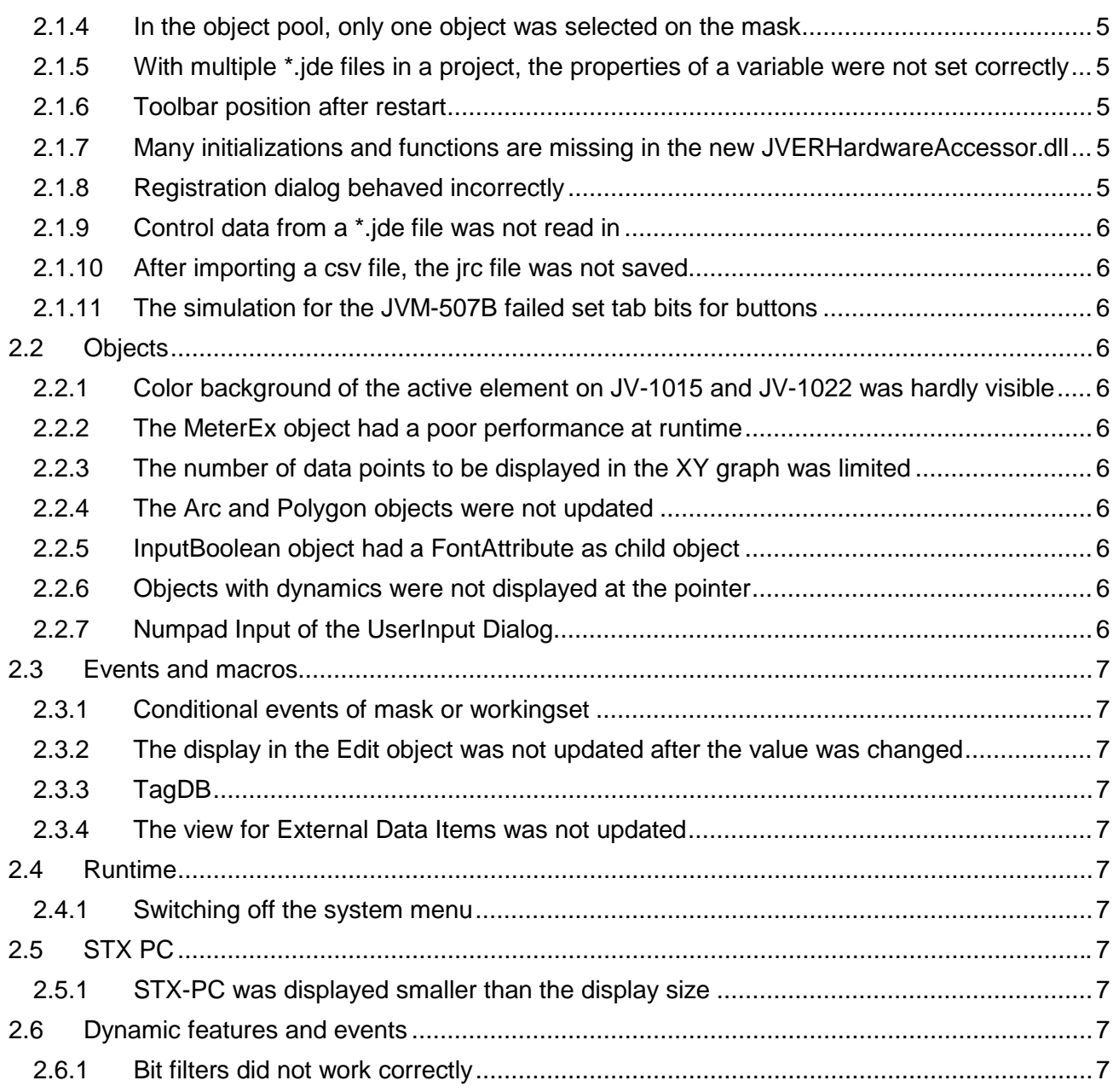

# <span id="page-4-0"></span>**1 New features**

Below, all features that are new in this version, as well as the enhancements are listed.

# <span id="page-4-1"></span>**1.1 Objects**

# <span id="page-4-2"></span>**1.1.1 Implementation of a new video control (VG platform) on iMX35 displays**

The iMX35-based devices now also support video control on the VG platform.

# <span id="page-4-3"></span>**1.1.2 Fill attribute was added to the ListBox (VG platforms only)**

A Fill Style can now be used to design the ListBox background. The fill style is freely programmable using STX dot notation.

# <span id="page-4-4"></span>**1.1.3 New ReadOnly property**

The ReadOnly property can be set in the Properties window and in the STX code using dot notation.

# <span id="page-4-5"></span>**1.1.4 Disabled property added**

All objects were extended by the **Disabled** property to set the states **Enable/Disable** . An object is enabled by default. If an object is **disabled**, no interaction with the object is possible (keyboard and mouse/touch are not processed). This property can also be set using dot notation or DynIO dynamics. The dot notation is available in the VisuLibrary as of version 4.0.0.4.

# <span id="page-4-6"></span>**1.1.5 Replacing Background Color and Border Color with Child Attributes (VG platform)**

The button object has been extended for the VG platforms: The fill can now be defined using a fill attribute. The border line is now described with a LineAttribute, but here only the fill color and the line width are used.

The STX library has been expanded. STX lets you now also change the FillStyle and LineStyle of a button object.

# <span id="page-4-7"></span>**1.1.6 Revision of the grid object**

The Grid object has been redesigned to make it easier to see all rows and columns across the entire area. A new AutoSize mode automatically distributes the cells across the available height and width of the grid object.

# <span id="page-4-8"></span>**1.1.7 Center of radial arc objects**

The center of radial arc objects is now in the absolute center of the object.

# <span id="page-5-0"></span>**1.1.8 Adjusting the 3D effect of a button object**

Three additional modes have been added to the button: None, Shadow Bottom, Shadow Diagonal:

- None: Flat, without shadow and 3D effect
- Shadow Bottom: Shadow under the button
- Shadow Diagonal: Shadow on the left under the button

Another mode is Classic. Here, the button is displayed as known from older versions. Classic is the default mode for new buttons.

# <span id="page-5-1"></span>**1.1.9 Enlarged "clickable" area for a slider object**

The slider now has a minimum size of the **clickable** area. The extension is at least 20 pixels in the horizontal and vertical direction.

### <span id="page-5-2"></span>**1.1.10 Height when Retain Aspect Ratio option is set for image object**

It was not possible to enter the height of an image object in the Properties window if the **Retain Aspect Ratio** option was selected.

### <span id="page-5-3"></span>**1.1.11 Retain Aspect Ratio option for SVG object**

If you enable this option in the Properties window, it lets you freeze the aspect ratio of an object when you create the object or resize it.

### <span id="page-5-4"></span>**1.1.12 Preset size of SVG images**

SVG pictures were always inserted with a size of 100x100 pixels on a mask. The desired size had to be set each time in a second step.

Now the size of the SVG file is read out and the SVG image is inserted in its original size. If the image size exceeds the mask, the SVG image is scaled down to fit on the mask.

### <span id="page-5-5"></span>**1.1.13 Moving mask elements with the keyboard after selection in the workspace**

Objects of a mask that are selected via the workspace tree can now be moved pixel by pixel in the respective direction with the key combinations **Ctrl+Up**, **Ctrl+Down**, **Ctrl+Left** or **Ctrl-Right** . If the Shift key is also held down, the object is moved by 10 pixels at a time.

If the entries in the **Nudge** menu do not show the shortcuts after a new installation, the **Nudge** toolbar must be reset under **Tools/Customize/Toolbars**.

### <span id="page-5-6"></span>**1.1.14 Optimizing the display of a QR code placeholder**

A QR code with empty text now has the label **empty QR Code**.

### <span id="page-5-7"></span>**1.1.15 Enhanced parameterization of the checkbox**

The parameterization of the checkbox has been extended so that now the background color can be set by a FillStyle object, the frame by a LineStyle object and the color of the checked state by a Font object.

# <span id="page-6-0"></span>**1.2 General information**

# <span id="page-6-1"></span>**1.2.1 Setting the background color of the selection list for images to match the component editor**

To better display images and SVG files in corresponding lists, the background is displayed as in the component editor.

### <span id="page-6-2"></span>**1.2.2 Size of the workspace**

In the menu **Tools/Options/Format** the size of the workspace can now be set from 1000 px to 4000 px. The setting is permanently saved and is available for all vector graphics projects from this point on.

# <span id="page-6-3"></span>**1.2.3 Focusing Softkey Designators**

When editing softkey masks, the softkey designer located at the current mouse position is highlighted. When inserting softkeys from the clipboard (Copy&Paste), the softkey is inserted at this position.

### <span id="page-6-4"></span>**1.2.4 Multiple selection of elements in the workspace**

It is now possible to select several objects in the Workspace window. The objects are then also selected on the mask and are available in the Properties window as multiple selections.

### <span id="page-6-5"></span>**1.2.5 Maximum number of objects in the demo version**

In the demo version, the limit of the maximum number of objects in the object pool has been increased from 40 to 100.

# <span id="page-6-6"></span>**1.2.6 The list box control was given a line attribute**

In order to be able to design the frame of the list box control more freely, the control has been given a line attribute. This lets you individually design the frame color and width. The new **3D Style** property ensures compatibility with earlier versions.

# <span id="page-6-7"></span>**1.2.7 Optimized Paste dialog when using objects from library**

If an object was inserted from the library into a new project, so far an incorrect reference to conflicts with existing objects in the project was displayed. The lower area of the dialog with the wrong message is no longer displayed.

### <span id="page-6-8"></span>**1.2.8 Increased contrast for objects in Object Pool and Workspace**

The visibility of the selected elements has been increased. This concerns the tree views of the workspace and hardware.

# <span id="page-6-9"></span>**1.2.9 Added simulation of JVM-104 with 8 keys**

The simulation for a JVM-104 with 8 keys was added.

# <span id="page-6-10"></span>**1.2.10 Selection of lower level mask elements**

The selection of elements on a mask now also works for overlapping elements. To select lower level mask elements, the left Alt key must be pressed and held down. Then the left mouse button must be pressed slowly several times. The found elements are then processed backwards according to the Z-order and the selection starts again with the element with the highest Z-order.

# <span id="page-7-0"></span>**1.2.11 Setting the IP address of (multiple) controllers in the .jhw file**

All control information of a project is now written to the jhw file during compilation. The control information, such as the IP address, can be customized in the \*.jhw file by the user without having to compile the project. When the runtime is started, the settings made are evaluated in the \*.jhw file. This only works for Jet32JetIP and Jet32JetSTX controllers.

# <span id="page-7-1"></span>**1.3 Dynamic features/events**

### <span id="page-7-2"></span>**1.3.1 ColorChange or Visible dynamic for soft keys**

With a ColorChange dynamic, the background color of a softkey can be changed dynamically during runtime. Similarly, the SoftKey now also supports Visible dynamics. The Enable/Disable or Visible/InVisible properties can be assigned.

### <span id="page-7-3"></span>**1.3.2 VisuCmdNumericValue ignored a given formatting**

If value changes were made via dynamics as well as via an STX program with the command VisuCmdNumericValue, new values were not displayed correctly. The format of the assigned dynamics was ignored.

### <span id="page-7-4"></span>**1.3.3 Line break for message box using \n (VG platforms)**

On VG platforms, \n was not processed and displayed as a line break in the runtime. This error only occurred with a message box.

# <span id="page-8-0"></span>**2 Fixed software bugs**

This chapter describes the software bugs which have been fixed in the new software release.

# <span id="page-8-1"></span>**2.1 General information**

# <span id="page-8-2"></span>**2.1.1 Incorrect error message when inserting an object**

If an object from the library was inserted on a mask with the option **Create a Pointer for the new Control**, the wrong message **A DataMask should not contain an ObjectPointer** was displayed.

# <span id="page-8-3"></span>**2.1.2 Turning off automatic daylight saving adjustment enabled the demo license**

If the Windows time setting **Automatic adjustment to daylight saving time** was deactivated immediately after a successful registration, the license was only recognized as a demo license for about 1 hour.

# <span id="page-8-4"></span>**2.1.3 Tracking rectangle was not hidden**

If an object was moved with the mouse and the mouse button was released outside the visible area, parts of the tracking rectangle (dashed surrounding rectangle) were not hidden again.

# <span id="page-8-5"></span>**2.1.4 In the object pool, only one object was selected on the mask**

Despite multiple selection of objects in the object pool, only one object was selected on the mask.

### <span id="page-8-6"></span>**2.1.5 With multiple \*.jde files in a project, the properties of a variable were not set correctly**

If several \*.jde files were used in a project and variables were created using Drag&Drop from the **External Data** area, the properties under **DataSource** were incorrect for the new variables.

# <span id="page-8-7"></span>**2.1.6 Toolbar position after restart**

If the position of the toolbars was changed, the project was saved, and JetSym was closed and reopened, then the toolbars had a different position.

### <span id="page-8-8"></span>**2.1.7 Many initializations and functions are missing in the new JVERHardwareAccessor.dll**

The missing initializations and functions in the new JVERHardwareAccessor.dll have been updated.

# <span id="page-8-9"></span>**2.1.8 Registration dialog behaved incorrectly**

After a product was unregistered in the dialog, the input boxes and buttons were not released correctly.

### <span id="page-9-0"></span>**2.1.9 Control data from a \*.jde file was not read in**

If the namespace in a \*.jde file contained a dot, the program could not read the control data. When reading in the \*.jde file, the dot is now automatically replaced by "...

### <span id="page-9-1"></span>**2.1.10 After importing a csv file, the jrc file was not saved**

This error occurred when a resource file was closed and a resource csv was imported. Then, if the project was closed, saved, and reopened, the imported translations were lost.

### <span id="page-9-2"></span>**2.1.11 The simulation for the JVM-507B failed set tab bits for buttons**

In the simulation of a JVM-507B, the keys F9 - F12 triggered the events for OnKeyDown or OnKeyUp, but the corresponding bits were not set in register 361000. The register bits were only set for the first 8 function keys.

# <span id="page-9-3"></span>**2.2 Objects**

### <span id="page-9-4"></span>**2.2.1 Color background of the active element on JV-1015 and JV-1022 was hardly visible**

This bug was fixed by adding a FillStyle to the listbox.

### <span id="page-9-5"></span>**2.2.2 The MeterEx object had a poor performance at runtime**

If a MeterEx object was positioned over an image object, the MeterEx object was displayed very "jerky" during runtime. By optimizing the drawing function, the performance is now sufficient again.

### <span id="page-9-6"></span>**2.2.3 The number of data points to be displayed in the XY graph was limited**

If an XY graph was linked to %VL tags of a control, only a maximum of 500 data points were displayed. This limit has been removed.

#### <span id="page-9-7"></span>**2.2.4 The Arc and Polygon objects were not updated**

If the Arc and Polygon objects were configured with a bar graph dynamic and the bar graph value was changed using the VisicCmdNumericValue command, the bar graph did not always display the current value after a value change.

### <span id="page-9-8"></span>**2.2.5 InputBoolean object had a FontAttribute as child object**

In the case of InputBoolean objects, a FontAttribute is now only activated for VG platforms.

### <span id="page-9-9"></span>**2.2.6 Objects with dynamics were not displayed at the pointer**

If the referenced object was changed at a pointer, the dynamics were not updated.

### <span id="page-9-10"></span>**2.2.7 Numpad Input of the UserInput Dialog**

If the input dialog for numerical input was called from a macro, the dialog had opened in password mode. Instead of numbers, only points were displayed.

# <span id="page-10-0"></span>**2.3 Events and macros**

# <span id="page-10-1"></span>**2.3.1 Conditional events of mask or workingset**

If an event was assigned a conditional parameter that pointed to an endpoint in a structure, this event was not triggered.

### <span id="page-10-2"></span>**2.3.2 The display in the Edit object was not updated after the value was changed**

If an Edit object was configured with more than one Dyn-IO and one of the dynamics was only configured to read values (e.g. TargetProperty Disabled), the Edit object was not updated after an input.

# <span id="page-10-3"></span>**2.3.3 TagDB**

### <span id="page-10-4"></span>**2.3.4 The view for External Data Items was not updated**

When using TagDB for External Data items, the view was not updated when changes were saved in JetSym.

# <span id="page-10-5"></span>**2.4 Runtime**

## <span id="page-10-6"></span>**2.4.1 Switching off the system menu**

If the item **ShowSystemMenu** was deactivated in the properties of a VG project, the system menu was still displayed at runtime.

# <span id="page-10-7"></span>**2.5 STX PC**

### <span id="page-10-8"></span>**2.5.1 STX-PC was displayed smaller than the display size**

If the option **FullScreenAtStart** was selected in Project/Properties, a narrow border remained left and right in Windows 10. With Windows 7 the error did not occur.

# <span id="page-10-9"></span>**2.6 Dynamic features and events**

# <span id="page-10-10"></span>**2.6.1 Bit filters did not work correctly**

If a bit filter was used in a dynamic feature when assigning a variable, some data types from the addressed controller were displayed incorrectly.